## Online Services Department of Environment and Science

## **User Guide – Wildlife Authorities page**

- Navigating the Wildlife Authorities page
- Sorting, filtering and searching records
- Where to get help

*The images and screenshots used in this guide are for demonstration purposes only and may differ from the screens and images that you see when using Online Services.* 

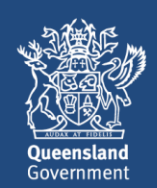

## **Table of Contents**

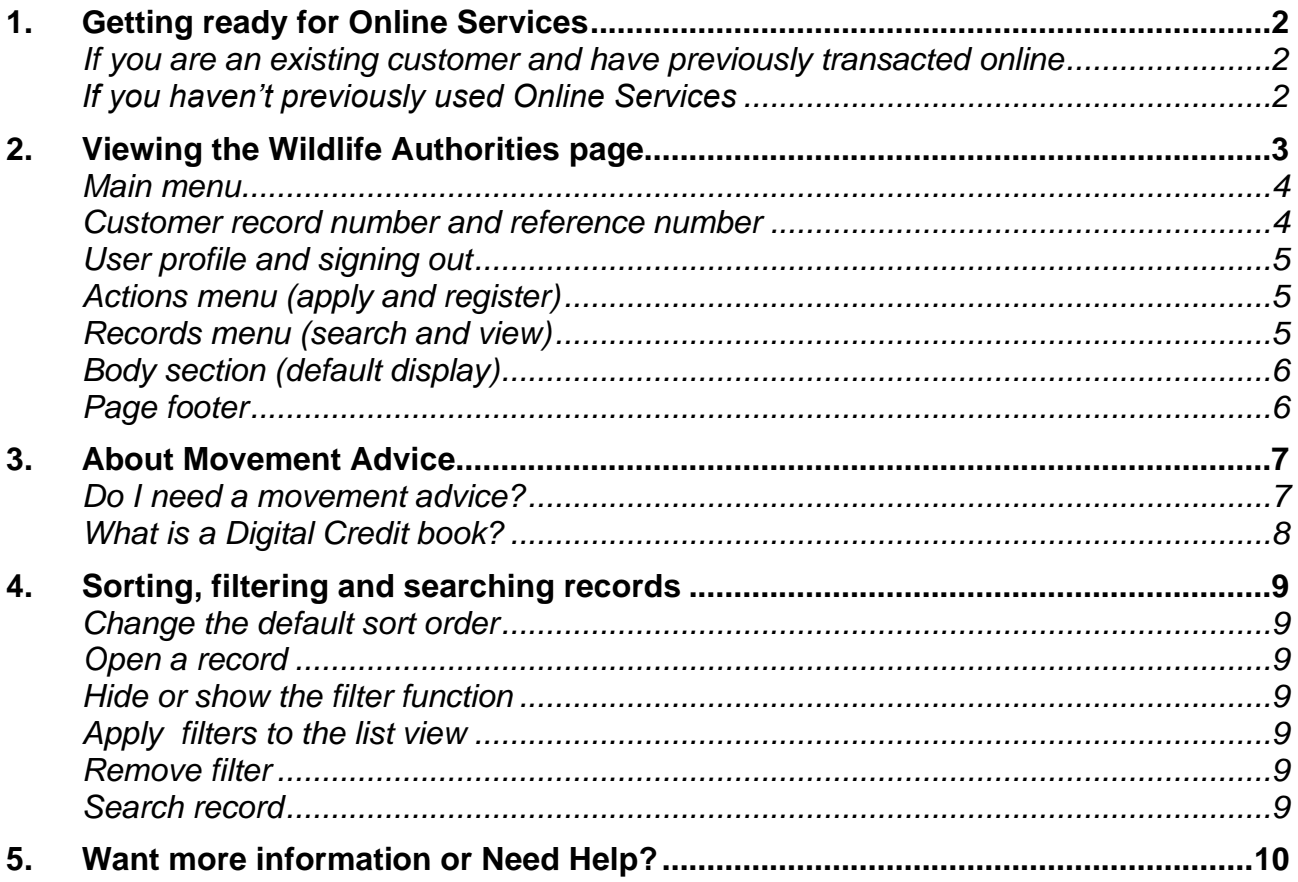

# <span id="page-2-0"></span>**1. Getting ready for Online Services**

#### <span id="page-2-1"></span>*If you are an existing customer and have previously transacted online*

This guide will show you how to navigate the Wildlife Authorities pages and apply for authorities, as well as how to view and open existing Wildlife Authority related records, such as applications and permits.

### <span id="page-2-2"></span>*If you have not previously used Online Services*

Refer to the **Getting Started** user guide for information and links to registering, signing in and navigating Online Services: [https://www.business.qld.gov.au/running](https://www.business.qld.gov.au/running-business/environment/online-services)[business/environment/online-services.](https://www.business.qld.gov.au/running-business/environment/online-services)

## <span id="page-3-0"></span>**2. Viewing the Wildlife Authorities page**

Open the **Wildlife Authorities** page from your customer record home page. If you have not set up your customer record or do not know how to select a customer record, refer to the [Getting Started](https://www.business.qld.gov.au/running-business/environment/online-services) user guide for information and links to registering, signing in and navigating Online Services.

Take the following step to open the **Wildlife Authorities** page.

• From your customer record home page, click **Wildlife Authorities**.

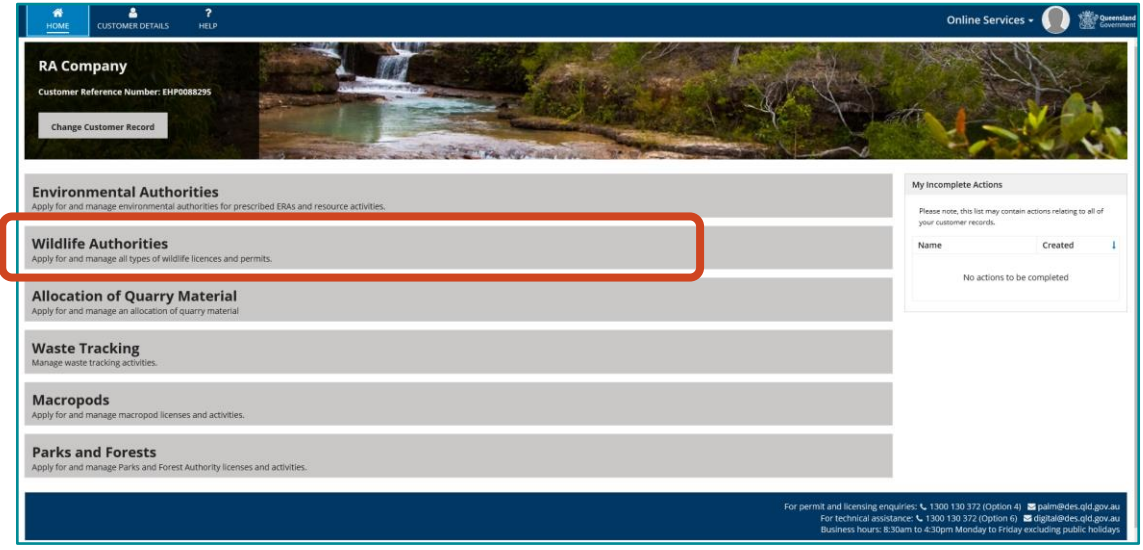

The Wildlife Authorities page is displayed. From this page, you can apply for and manage all types of Parks and Forest licences and permits.

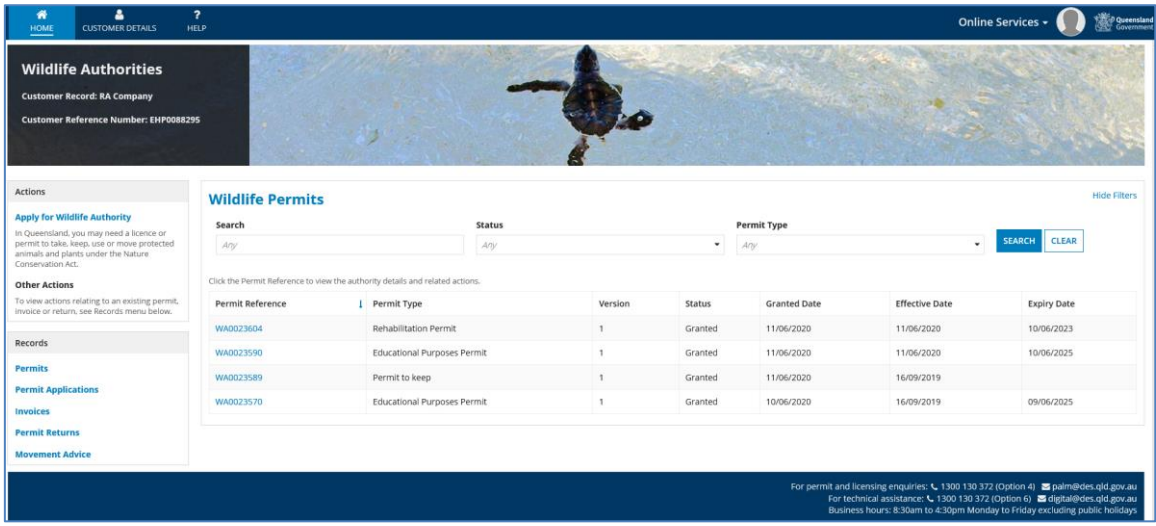

#### <span id="page-4-0"></span>*Main menu*

#### *Home*

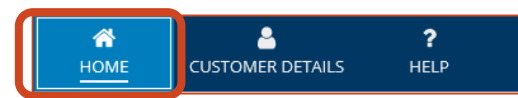

Clicking the **HOME** icon from anywhere within the customer record pages takes you to the **Customer Record** home page.

#### *Customer Details*

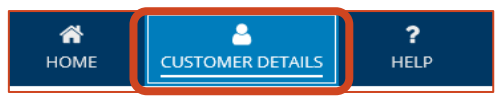

Clicking the **CUSTOMER DETAILS** icon from anywhere within the customer record pages takes you to the **Customer Details** page.

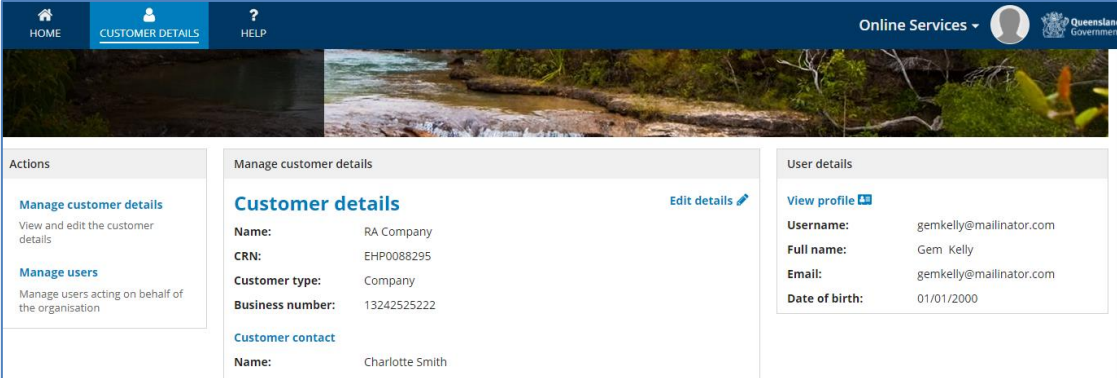

From this page, all users can:

- View the customer details
- View their user profile

Users with an Administrative role on the customer record can:

- View and edit the customer details
- View and edit their user profile
- View and manage other users who have access to the customer record.

Refer to the [Using Online Services](https://www.business.qld.gov.au/running-business/environment/online-services) user guide to manage your customer record.

#### *Help*

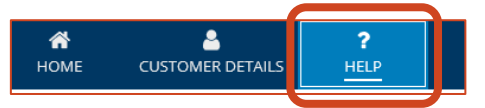

Clicking the **HELP** icon from anywhere within the Online Services system will link further information and contact details for General Enquiries and Technical Support.

#### <span id="page-4-1"></span>*Customer Record Number and Reference Number*

The top of the Customer Record page always displays the **Customer Record** name and **Customer Reference** number.

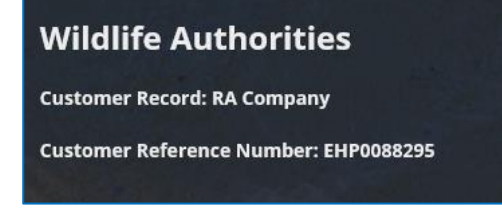

*Version 1.1 – August 2021 Page 4*

### <span id="page-5-0"></span>*User profile and signing out*

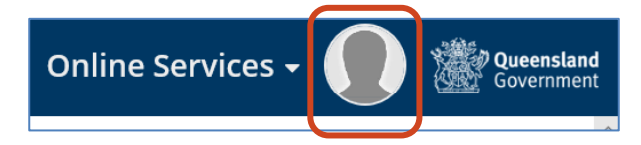

The user profile icon sits to the right of the main menu. Click the icon to view your user profile or sign out.

Refer to the [Using Online Services](https://www.business.qld.gov.au/running-business/environment/online-services) user guide to manage your user profile.

### <span id="page-5-1"></span>*Actions menu (apply and register)*

The **Actions** menu contains links to Wildlife Authority actions, such as **Apply for a Wildlife Authority.**

Click the blue text to initiate the process.

*Note: To view or initiate actions relating to an existing record (eg. permit, invoice or return), search for the particular record by clicking a record type from the Records menu.*

#### <span id="page-5-2"></span>*Records menu (search and view)*

The **Records** menu contains the Wildlife Authority records.

Click a record type to view a list of records associated with the customer record. For example, the **Permits** records displays a list of all Wildlife permits held by the customer.

Refer to [Sorting, filtering and searching records](#page-9-0) for information on how to use the list views.

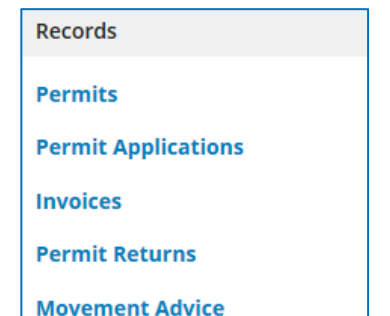

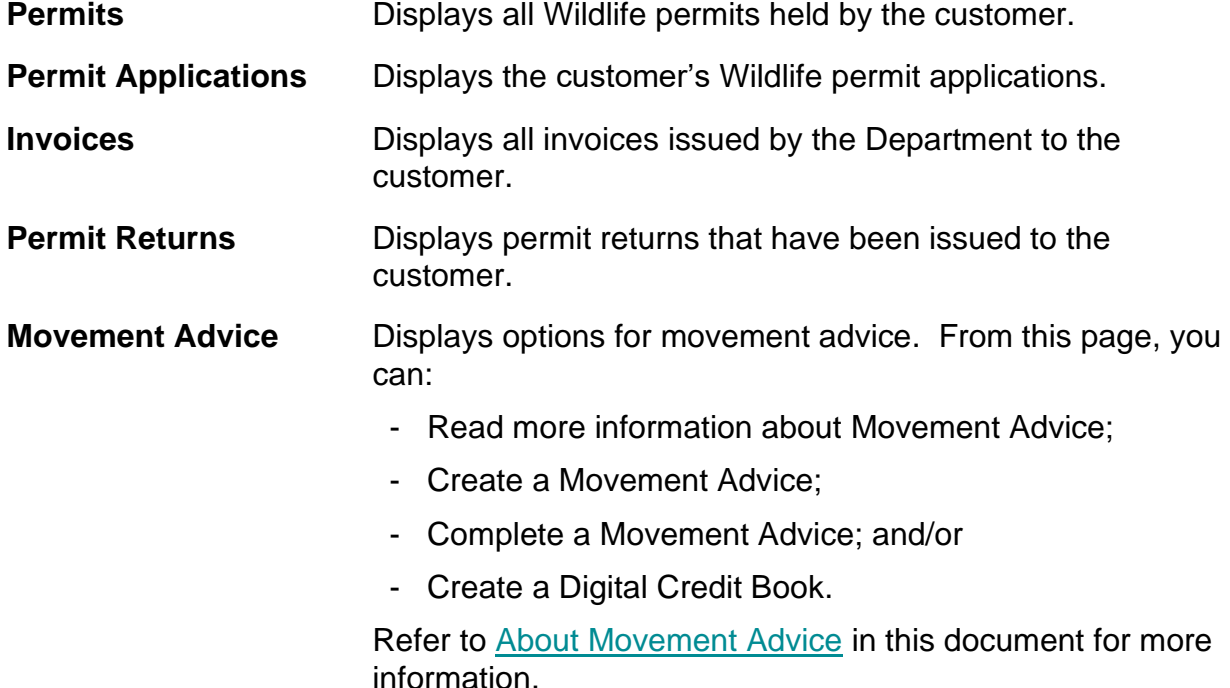

**Actions** 

#### **Apply for Wildlife Authority**

In Queensland, you may need a licence or permit to take, keep, use or move protected animals and plants under the Nature Conservation Act.

## <span id="page-6-0"></span>*Body section (default display)*

If you have Wildlife permits, the system displays the permits in the body section of the **Wildlife Permits** page.

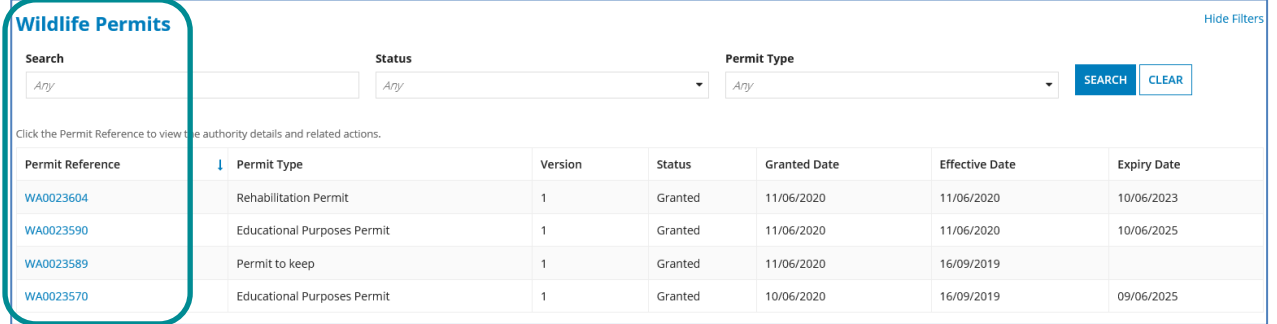

• Click the blue text to open and view the record.

If you do not have any Wildlife permits, the body section displays a message instructing you to **Click Apply for a Wildlife Authority on the Actions menu to the left.**

### <span id="page-6-1"></span>*Page footer*

The page footer displays on most pages and provides contact details for further assistance.

For permit and licensing enquiries:  $\bullet$  1300 130 372 (Option 4)  $\bullet$  palm@des.qld.gov.au<br>For technical assistance:  $\bullet$  1300 130 372 (Option 6)  $\bullet$  digital@des.qld.gov.au<br>Business hours: 8:30am to 4:30pm Monday to Frida

## <span id="page-7-0"></span>**3. Movement Advice**

A movement advice is a self-issued document and may be required when moving recreational animals under your authority.

*Note: Both the seller and buyer must hold a current Recreational Wildlife Licence (RWL) or Commercial Wildlife Licence (CWL) and be registered for Online Services.*

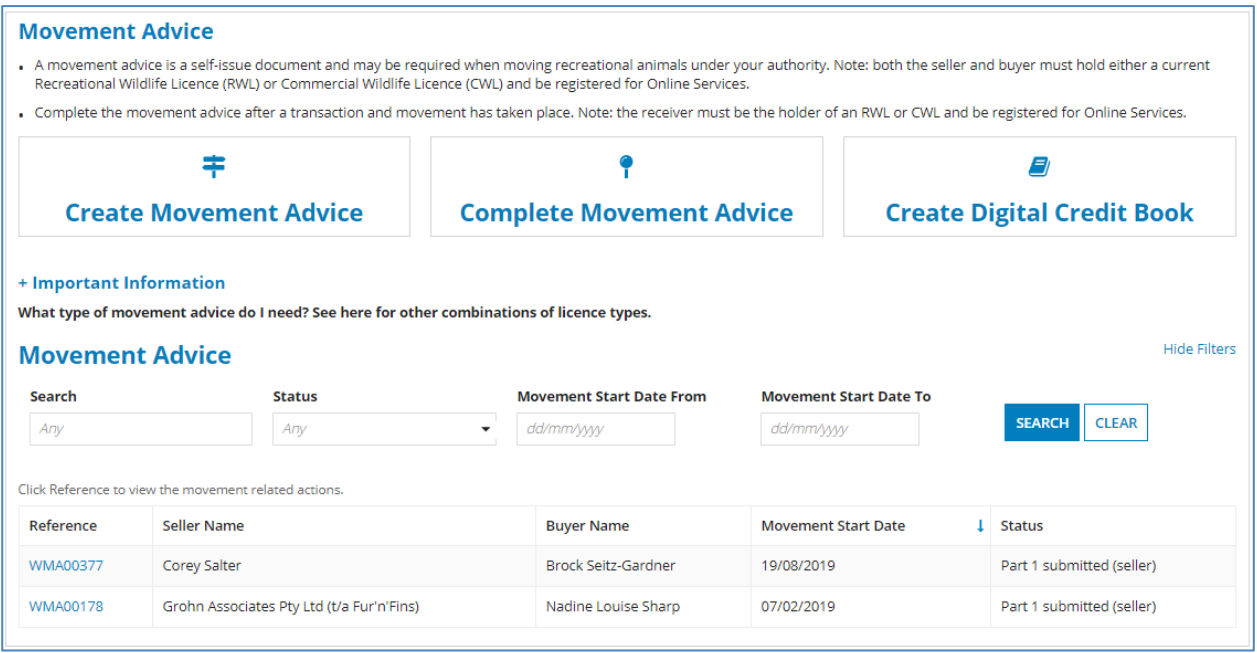

You need to complete the movement advice after a transaction and movement has taken place.

*Note: The receiver must be the holder of an RWL or CWL and be registered for Online Services.*

### <span id="page-7-1"></span>*Do I need a Movement Advice?*

The following information will help you to determine if you need a movement advice.

- If both the seller and the buyer hold either a RWL or a CWL and both are registered users of Online Services, use Online Services to submit the movement advice. A paper copy is not required. Click on **Create Movement Advice** above.
- If both the seller and the buyer hold new Standard, Specialised or Advanced licences, a movement advice is not required. Enter the transaction records into the relevant Online Services record book or paper record book of the buyer and seller.
- If both parties to the Wildlife movement hold a RWL or a CWL, but only one or neither are registered Online Services users, the seller must complete a full paper copy of the movement advice (Part 1). The movement advice must be printed and signed, with the seller keeping Parts 1 and 4 and buyer retaining Parts 2 and 3. The various Parts must be distributed as directed within the form.
- If the seller/sender of the Wildlife movement holds a RWL or a CWL and the animal is being moved to someone who holds a new Standard, Specialised or Advanced Licence, the seller must complete Part 1. The seller must then print and sign Parts 1 and 4 of the form, keep Part 1 for their own records and provide Part 4 to the Department. The buyer/receiver will record the movement using their Online Services record book.
- If the buyer/receiver of the Wildlife movement holds a RWL or a CWL and an animal is

received from someone who holds a new Standard, Specialised or Advanced Licence, the buyer must complete Part 1 of the form. The buyer must print and sign Parts 2 and 3 of the form, keep Part 2 for their records and provide Part 3 to the Department. The seller/sender will record the movement in their Online Services record book.

### <span id="page-8-0"></span>*What is a Digital Credit book?*

Digital Credit books allow you to purchase bulk credits, which may be used when trading Wildlife under your authority.

In signing up for digital credits:

- Your customer account will be authorised to use digital credits for any Wildlife movement advice.
- All users associated with your customer account will be able to use the digital credits when completing a Wildlife movement advice.
- Once you have completed the process of purchasing digital credits, the default option for payment will be using your purchased digital credits.
- If your digital book balance is not sufficient to complete your transaction, you will be prompted to purchase additional digital credits to complete your transaction.
- At your digital book dashboard, you may view all credits, payments and purchases associated with your digital book.
- You and any users associated with your customer account may purchase more digital credits via the digital book dashboard.

# <span id="page-9-0"></span>**4. Sorting, filtering and searching records**

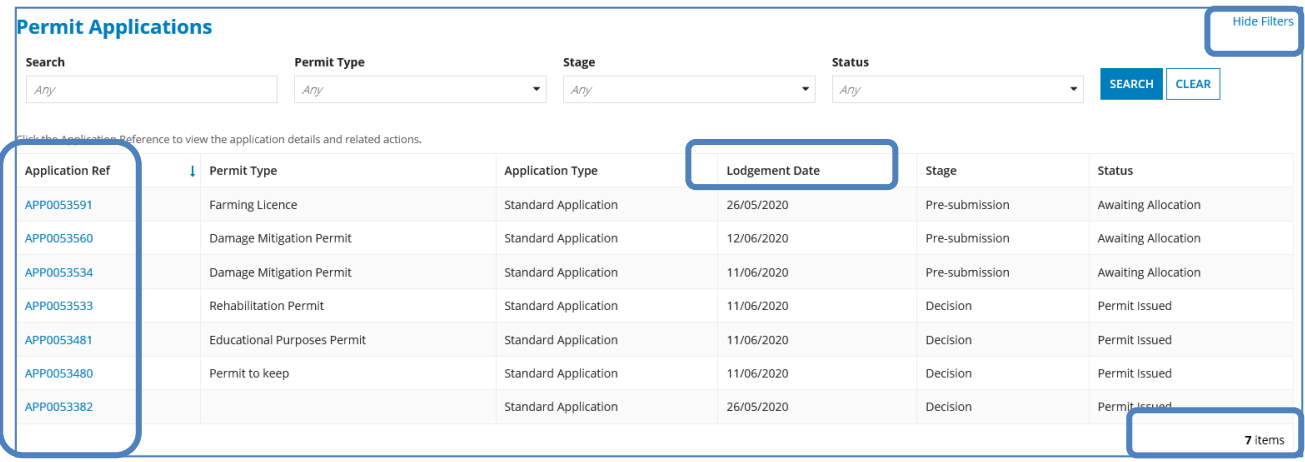

The **Filter** function is located on the top section of the **Record** view.

### <span id="page-9-1"></span>*Change the default sort order*

• Click a column heading. The blue up/down arrow indicates the sort order.

### <span id="page-9-2"></span>*Open a record*

• Click the blue text. This is typically the reference number.

### <span id="page-9-3"></span>*Hide or show the filter function*

• Click **Hide/Show Filters**, located on the top right of the list section.

#### <span id="page-9-4"></span>*Apply filters to the list view*

- Click a filter field, select an option from the list and then click **SEARCH**.
- *Note:* You can select multiple options.

#### <span id="page-9-5"></span>*Remove filter*

• Click **CLEAR**.

#### <span id="page-9-6"></span>*Search record*

• In the search field, type your search criteria – for example, part of a reference number, such as *23604* – and click **SEARCH**.

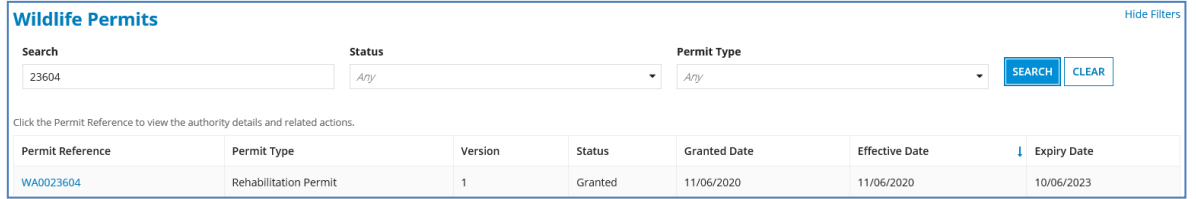

## <span id="page-10-0"></span>**5. Want more information or need help?**

#### Click [HERE](https://www.business.qld.gov.au/running-business/environment/connect/register) to learn more about Online Services.

For more information on new licences, please contact the Permits and Licensing team:

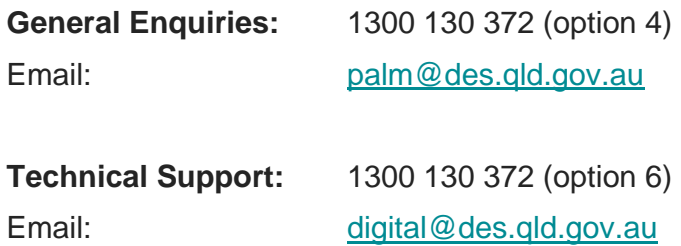